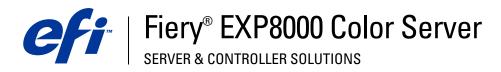

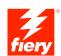

| Configuration and Setup |
|-------------------------|
|                         |
|                         |
|                         |

 $\hbox{@ 2005 Electronics}$  for Imaging, Inc. The information in this publication is covered under Legal Notices for this product. 45049601

13 July 2005

CONTENTS 3

# **CONTENTS**

| Introduction                                  |    |
|-----------------------------------------------|----|
| Terminology and conventions                   | •  |
| About this document                           | :  |
| CONNECTING TO THE NETWORK                     | :  |
| Fiery EXP8000 on the network                  | !  |
| Stages of installation on the network         | 1  |
| Summary of Fiery EXP8000 network installation | 1  |
| Network server setup requirements             | 1: |
| Windows networks                              | 1: |
| NetWare networks                              | 1: |
| AppleTalk networks                            | 1: |
| UNIX networks                                 | 1  |
| PREPARING FOR FIERY EXPROOD SETUP             | 1  |
| Levels of access and control                  | 1: |
| Fiery EXP8000 print connections               | 1  |
| Passwords                                     | 1  |
| WebTools                                      | 1  |
| Control level examples                        | 1  |
| E-mail viruses and E-mail printing            | 1  |
| IP address filtering and port filtering       | 1  |
| Secure Printing                               | 1  |
| Group Printing (Member Printing)              | 1  |

CONTENTS

| Connecting network cable to the Fiery EXP8000          | 2 |
|--------------------------------------------------------|---|
| Back view of the Fiery EXP8000                         | 2 |
| Ethernet connection                                    | 2 |
| About Setup                                            | 2 |
| Setup from a network computer                          | 2 |
| TING UP THE FIERY EXP8000 FROM A NETWORK COMPUTER      | 2 |
| Accessing Setup                                        | 2 |
| Local Setup from the Fiery EXP8000                     | 2 |
| Remote Setup                                           | 2 |
| General/Server options                                 | 2 |
| Network Setup                                          | 2 |
| Adapters/Ports                                         | 2 |
| Protocols                                              | 2 |
| Security                                               | 2 |
| Services                                               | 3 |
| Printer Setup options                                  | 4 |
| Printer connections                                    | 4 |
| Job Batching Delay                                     | 4 |
| VDP Search Path                                        | 4 |
| PS Setup and Color Setup options                       | 4 |
| Exiting Setup                                          | 4 |
| TUP OPTION REFERENCE                                   | 4 |
| PS/Color Setup options                                 | 4 |
| NFIGURING WEBTOOLS                                     | 4 |
| Configuring the Fiery EXPROOD and clients for WebTools | 4 |

CONTENTS 5

| MINISTERING THE FIERY EXP8000                                | 4 |
|--------------------------------------------------------------|---|
| Administrator functions                                      | 4 |
| Setting passwords                                            | 4 |
| Passwords from a network computer                            | 4 |
| Changing the Windows XP system password                      | 4 |
| Updating system software                                     | 4 |
| Clearing the Fiery EXP8000                                   | 5 |
| Saving and restoring Fiery EXP8000 configuration             | 5 |
| Managing e-mail address books                                | 5 |
| FTP Printing                                                 | 5 |
| Setting up printing groups                                   | 5 |
| Printing the Configuration page                              | 5 |
| Maintaining optimal Fiery EXP8000 performance                | 5 |
| Shutting down, rebooting, and restarting the Fiery EXP8000   | 5 |
| Shutting down the Fiery EXP8000                              | 5 |
| Rebooting or restarting the Fiery EXP8000                    | 6 |
| Burning a CD-RW                                              | 6 |
| DUBLESHOOTING                                                | 6 |
| Troubleshooting the Fiery EXP8000                            | 6 |
| Safe Print                                                   | 6 |
| Runtime error messages                                       | 6 |
| Cannot connect to Fiery EXP8000 with Fiery EXP8000 utilities | 6 |
| Cannot connect to the Fiery EXP8000 with Command WorkStation | 6 |
| DEX                                                          | 6 |

Introduction 7

# **INTRODUCTION**

This document describes how to set up network servers and user computers to use the Fiery EXP8000 Color Server so that users can print to it as a high-performance networked printer. For general information about using the digital press, your computer, your software, or your network, see the documentation that accompanies those products.

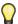

Setting up the network environment correctly requires the presence and active cooperation of the network administrator. Detailed instructions for configuring networks is beyond the scope of this document. For information, see the documentation that accompanies your network system.

# Terminology and conventions

This document uses the following terminology and conventions.

| Term or convention | Refers to                                                                             |
|--------------------|---------------------------------------------------------------------------------------|
| Aero               | Fiery EXP8000 (in illustrations and examples)                                         |
| Digital press      | DocuColor 8000/7000 digital press                                                     |
| Fiery EXP8000      | Fiery EXP8000 Color Server                                                            |
| Mac OS             | Apple Mac OS X                                                                        |
| Titles in italics  | Other documents in this set                                                           |
| Windows            | Microsoft Windows 2000, Windows XP, Windows Server 2003                               |
| 7 k                | Topics for which additional information is available by starting Help in the software |
| Ÿ                  | Tips and information                                                                  |
|                    | Important information                                                                 |
|                    | Important information about issues that can result in physical harm to you or others  |

Introduction 8

# **About this document**

This document covers the following topics:

- Network connectors on the Fiery EXP8000
- Information specific to the Fiery EXP8000 about setting up network servers

**NOTE:** For information about network servers, see the documentation that accompanies your network system.

- System security through access levels and passwords
- Setup of the Fiery EXP8000 with Configure or Command WorkStation, Windows Edition
- Setup of the Fiery EXP8000 to allow users to use WebTools
- Administration of the Fiery EXP8000
- Troubleshooting

Administrator functions described in other documentation are summarized on page 46.

# CONNECTING TO THE NETWORK

This chapter summarizes the stages in setting up the Fiery EXP8000.

# Fiery EXP8000 on the network

When the Fiery EXP8000 is connected to a network, it behaves as a networked PostScript printer. The Fiery EXP8000 supports the following network protocols (rules that enable computers on a network to communicate with each other):

- AppleTalk
- TCP/IP, which also includes the BOOTP, DHCP, FTP, HTTP, IMAP, LPD, POP3, Port 9100, SMTP, and SNMP protocols
- IPX/SPX (Novell)

These protocols can run concurrently on the same cable. Computers that use other protocols can print through a server that uses one of the supported protocols mentioned. The Fiery EXP8000 is auto-sensing, and handles all connections simultaneously.

# Stages of installation on the network

Installation can be performed by a network or printing administrator. The stages of a successful installation are:

## 1 Configuring the network environment

Configure network servers to provide users with access to the Fiery EXP8000 as a networked printer. For information about configuring network servers in Windows and UNIX network environments as they relate specifically to the Fiery EXP8000, see page 12. For information about using your network, see the documentation that accompanies your network system.

### 2 Physically connecting the Fiery EXP8000 to a functioning network

Prepare a network node for the Fiery EXP8000. Obtain cable and attach the cable to the network connector of the Fiery EXP8000. For details, see page 20.

### 3 Setting up the Fiery EXP8000

Configure the Fiery EXP8000 for your printing and network environment (see Setting Up the Fiery EXP8000 from a Network Computer).

### 4 Preparing user computers for printing

Install the files needed for printing, install user software, and connect the user computers to the network. The software installation is described in *Printing from Windows* and *Printing from Mac OS*.

#### 5 Administering the Fiery EXP8000

Monitor and maintain system performance and troubleshoot problems that may arise (see Administering the Fiery EXP8000).

# Summary of Fiery EXP8000 network installation

# Network server configuration

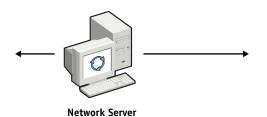

Configure network servers to specify Fiery EXP8000 print queues and Fiery EXP8000 users.

## Connection

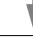

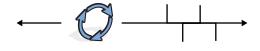

Fiery EXP8000

Prepare a network node. Connect the Fiery EXP8000 to the network. If you use the Fiery Advanced Controller Interface (FACI), connect it to the network.

# Fiery EXP8000 Setup

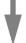

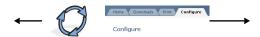

Use the Configure WebTool or Command WorkStation, Windows Edition to configure the Fiery EXP8000.

## Client computer setup

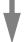

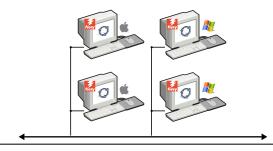

At each computer from which users print:

- Install the appropriate printer files and connect to one or more print connections.
- Install utilities and an Internet browser on computers where users will use them.
- Verify the Fiery EXP8000 in the list of printers and run a test print.

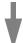

Fiery EXP8000 available on the network

# Network server setup requirements

This section provides basic information about configuring the Fiery EXP8000 and using it on the network. It does not explain network functions for printing in general. Only information specific to the Fiery EXP8000 is presented. Setting up the network environment correctly requires the presence and active cooperation of the network administrator. Detailed instructions for configuring networks is beyond the scope of this manual. For information, see the documentation that accompanies your network system.

Configure the network and servers, and ensure that there is a live network connection *before* you configure Fiery EXP8000 network settings in Setup. This allows the Fiery EXP8000 to query the network for zones, servers, and server-based queues.

Whenever you change the configuration of the Fiery EXP8000, digital press, or network at your site, alter the settings to correspond to the changed environment. Changing network or port settings may require that you make changes to other Setup options, as well.

#### Windows networks

• The Fiery EXP8000 requires a valid IP address, subnet mask, and gateway address.

Enter these addresses manually or use DHCP or BOOTP protocols to assign them dynamically. Make sure the Fiery EXP8000 name and address are listed in a domain name server (DNS) or hosts name database used by your system.

If more than one Fiery EXP8000 print connection is published (for example, if both the Print queue and the Hold queue are published), consider creating a printer for each print connection, so that users can print to each connection directly.

• Configure the Fiery EXP8000 with the correct Windows domain name.

This is especially important for Windows printing, also known as SMB printing.

To use Microsoft Active Directory, you must assign the Fiery EXP8000 to a domain. If you assign the Fiery EXP8000 to a workgroup, you cannot use Active Directory.

#### **NetWare networks**

· You must have administrator privileges on the network to create new NDS or bindery objects.

For more information, see the documentation that accompanies your network server.

- You can configure a single directory tree and up to eight bindery servers simultaneously.
- The Fiery EXP8000 looks for print jobs on one NetWare print server per bindery server.

NetWare servers support the creation of print queues, which are storage areas for print jobs. When a client on a remote computer decides to print, the job is directed to a Print queue on the NetWare file server and spooled to the NetWare server disk, freeing up the client workstation.

Append one of the following suffixes that corresponds to the Fiery EXP8000 print connection to the end of the NetWare queue names as follows:

\_print \_hold \_direct

**Note:** These suffix names must be in English and in all lowercase letters.

You do not need to perform Setup when you add or remove a NetWare queue. However, always restart the Fiery EXP8000 after you create or remove a queue that will be connected to the print server used by the Fiery EXP8000.

When the Fiery EXP8000 is configured to connect to a NetWare server, it polls the NetWare server for jobs in each of its queues. If jobs are found, they are automatically transferred over the network to the matching connection on the Fiery EXP8000. For example, jobs from the NetWare queue with the \_print suffix are sent to the Fiery EXP8000 Print queue.

• You can connect up to eight bindery servers to the Fiery EXP8000.

**NOTE:** The NetWare bindery server you select must not be in the same tree as the one you selected in NDS Setup, if both NDS and bindery are used by the Fiery EXP8000.

#### AppleTalk networks

AppleShare servers require no special configuration.

### **UNIX** networks

- When you configure a UNIX workstation with the lpr protocol and connect to the Fiery EXP8000 over a TCP/IP network, you can print directly to the Fiery EXP8000.
- Setting up UNIX workstations requires an administrator with root privileges. After the initial configuration, UNIX users submit print jobs to a named printer.
- The Fiery EXP8000 is a printer controller that understands lpr protocols.
- The Fiery EXP8000 has a remote printer name you must use in order to communicate with it successfully.

Regardless of the UNIX system you use, the name you use for the remote printer (or rp in the /etc/printcap file) in configuring the network for the Fiery EXP8000 must be one of the following:

print hold direct

Workstations on a TCP/IP network can print directly to the Fiery EXP8000 as a remote printer, or can print to a Windows 2000/Server 2003 server or UNIX workstation acting as a print server.

# PREPARING FOR FIERY EXPROOD SETUP

To prepare for printing at your site, you must do some initial Fiery EXP8000 configuration (or "Setup") to specify the network environment and the types of printing you do. Before you perform Setup, you must decide the levels of access to implement, such as passwords and other security features that the Fiery EXP8000 offers. Because many of these security features are interconnected, review the information in this chapter to plan for an effective security system, and then perform Setup accordingly.

# Levels of access and control

When you configure the Fiery EXP8000 during Setup, you (as system administrator) implement a particular level of control by enabling these elements:

- Print connections
- Passwords
- Access to WebTools

## Fiery EXP8000 print connections

The Fiery EXP8000 supports three print connections: Print queue, Hold queue, and Direct connection. You enable or "publish," these print connections to users on the network when you configure Printer Setup. All published connections are constantly checked for the presence of jobs. The Print queue and Direct connection give remote users more direct access to the Fiery EXP8000 than the Hold queue. Therefore, do not publish the Print queue and the Direct connection in environments where maximum control is required.

In addition, you can enable the Printed queue, which is a storage area for the most recent jobs from the Print queue. The Printed queue allows you to reprint those jobs. In Setup, enable the Printed queue and specify the maximum number of jobs to retain in the queue (see page 25). To reprint jobs in the Printed queue, use the job management tools (Command WorkStation).

**NOTE:** To use the Fiery utilities and WebTools, you must enable at least one print connection.

#### Hold queue

Jobs sent to the Hold queue are spooled to the Fiery EXP8000 hard disk for printing at a later time or for reprinting. Because the Hold queue is a storage area, jobs sent to it cannot proceed through the printing process until the operator intervenes using the job management tools.

#### Print queue

The Print queue is the standard Fiery EXP8000 queue. Jobs sent to the Print queue are processed and printed in the order in which they are received. Jobs prioritized by an operator with the job management tools and jobs sent via the Direct connection take priority over jobs sent to the Print queue.

#### **Direct connection**

The Direct connection transmits jobs directly to the Fiery EXP8000, but only when the Fiery EXP8000 is Idle. If the Fiery EXP8000 is busy, the job remains at the user workstation until the Fiery EXP8000 is ready. The job is then processed as soon as the previous job is finished and before the next queued job is processed.

Jobs sent to the Direct connection are not stored on the Fiery EXP8000 hard disk, and cannot be selected for reprinting, moving, or deletion. Therefore, the Direct connection provides a measure of security for sensitive files. Jobs sent to the Direct connection *do* appear in the Job Log, for accounting purposes.

**Note:** To download fonts to the Fiery EXP8000, you must publish the Direct connection.

#### **Passwords**

Implement passwords as a means of controlling access to Fiery EXP8000 functions. The Fiery EXP8000 allows you to set the following passwords:

- Administrator
- Operator
- Windows system password

**Note:** The Administrator and Operator passwords are separate from the Windows system password.

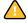

By default, the Administrator password is set on the Fiery EXP8000, but the Operator password is not. We strongly recommend that you change the Administrator password to protect the Fiery EXP8000 from random or accidental changes to Setup. For more information, see "Setting passwords" on page 47.

### Administrator privileges

Administrator control, which confers control of Setup, is the highest level of control because the person who has access to Setup can control the printing and job management environment. Administrator privileges include:

- Publishing print connections
- Setting passwords
- · Deleting fonts
- Controlling print jobs from the job management tools
- Overriding job settings
- Clearing the Fiery EXP8000 of all job data
- Defining default color profiles
- · Setting default settings for print options

### Operator privileges

Operator control includes control of print jobs from the job management tools, including the ability to override job settings.

### Guest privileges (no password)

A user does not need a password to log in as a Guest from the job management tools. A Guest can view the status of active jobs but cannot make changes to jobs or to the Fiery EXP8000 state.

#### WebTools

The Fiery EXP8000 supports Internet or intranet access with WebTools from Windows and Mac OS computers. To enable use of WebTools, see "Configuring WebTools" on page 45.

#### Home

Home provides you with current information about the jobs processing and printing on the Fiery EXP8000. To use this WebTool, you do not need a password. For more information, see *Utilities*.

#### **Print**

Print allows you to print PostScript, EPS, PDF, and TIFF files directly to the Fiery EXP8000 without opening the file in an application. To use this WebTool, you do not need a password.

### Configure

Configure allows you to view and modify Fiery EXP8000 options from a network computer. This function requires an Administrator password. For more information, see Setting Up the Fiery EXP8000 from a Network Computer.

#### **Downloads**

Downloads allows users to download installers for printer drivers and other software directly from the Fiery EXP8000. To use this WebTool, you do not need a password. For more information, see *Printing from Windows*, *Printing from Mac OS*, and *Utilities*.

# Control level examples

The following table shows how print connections, passwords, and WebTool access are used together to create varying levels of security. The columns between Minimum Security and Maximum Security represent increasing levels of security.

| Settings used in Configure                              | Minimum<br>Security |   |   |              | Maximum Security |
|---------------------------------------------------------|---------------------|---|---|--------------|------------------|
| Enable Direct connection                                | V                   | V | √ |              |                  |
| Enable Print queue                                      | V                   | V | V | $\checkmark$ |                  |
| Enable Web Services                                     | V                   | V | V |              |                  |
| Set an Administrator Password<br>(strongly recommended) |                     | V | V | V            | V                |
| Set an Operator password                                |                     |   | √ | V            | V                |

# E-mail viruses and E-mail printing

Because you can allow users to print file attachments in e-mail messages sent to the Fiery EXP8000, the Fiery EXP8000 accepts only valid attachments (for example, PostScript or PDF files). Typically, viruses transmitted via e-mail require execution by the receiver. Attachments that are not valid files are discarded by the Fiery EXP8000. Because file types such as .BAT, .VBS, and .EXE could launch harmful virus activity, the Fiery EXP8000 does not process these file types. The Fiery EXP8000 also ignores e-mails in RTF (Rich Text Format) or HTML (Hypertext Markup Language) format, and any included JavaScript code.

You can define a list of authorized e-mail addresses on the Fiery EXP8000. Any e-mail that the Fiery EXP8000 receives from an e-mail address not in the authorized list is deleted. For more information, see page 53.

# IP address filtering and port filtering

To restrict unauthorized connections to the Fiery EXP8000, you can permit only users whose IP addresses are within a defined range. Commands or jobs sent from unauthorized IP addresses are ignored by the Fiery EXP8000.

# **Secure Printing**

This option allows the printing of highly sensitive or confidential files. A user printing a file with the printer driver assigns a password to the job. The user must then enter the password at the Fiery EXP8000 to print the job. For more information, see *Print Options*.

# **Group Printing (Member Printing)**

This feature allows you to define group names and passwords that users must enter in order to print a job. The user enters the group name and password from the printer driver, or from an override in Command WorkStation. The group name is included in the Job Log when the job is printed.

You can use this feature for accounting purposes and for limiting printing to users who have a valid group name and password. For more information, see *Print Options*.

# Connecting network cable to the Fiery EXP8000

This section includes an illustration of the Fiery EXP8000 back panel, and provides information about connecting the Fiery EXP8000 to the network.

# Back view of the Fiery EXP8000

- 1 Power connector
- 2 Network connector (10/100/1000BaseT)
- 3 Not used
- 4 Printer interface (C)
- 5 Printer interface (M)
- 6 Printer interface (Y)
- 7 Printer interface (K)

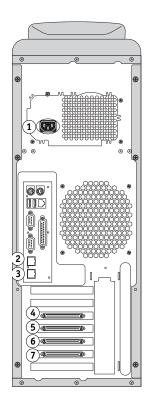

### **Ethernet connection**

For Ethernet connections, the Fiery EXP8000 supports Unshielded Twisted Pair UTP (Unshielded Twisted Pair) cabling for these network speeds:

- **10BaseT:** Category 3 or higher
- **100BaseT:** Category 5 or higher (4-pair/8-wire, short-length)
- 1000BaseT: Category 5e or higher (4-pair/8-wire, short-length)

The cable uses an RJ-45 connector that plugs into the RJ-45 socket on the Fiery EXP8000.

#### TO CONNECT TO THE ETHERNET BOARD

• Connect the network cable to the RJ-45 connector on the back of the Fiery EXP8000.

# **About Setup**

Setup configures the Fiery EXP8000 to communicate with other devices and to manage print jobs. Perform Setup the first time you turn on the Fiery EXP8000 after new system software is loaded, or any time Server software is reinstalled. An initial Setup using default settings is adequate to allow users to print to the Fiery EXP8000 and use the WebTools. When your network or user printing environment changes, change the options accordingly.

NOTE: You cannot access Setup functions from Command WorkStation, Macintosh Edition.

# Setup from a network computer

#### **Local Setup**

Local Setup refers to setting up the Fiery EXP8000 from the Fiery Advanced Controller Interface using Command WorkStation, Windows Edition.

### **Remote Setup**

Remote Setup is the Setup method from a computer on the network using either the Configure WebTool or Command WorkStation, Windows Edition.

# SETTING UP THE FIERY EXP8000 FROM A NETWORK COMPUTER

To specify network settings and print option default settings, you must perform Setup. To use any of the Setup applications, you must enter the Fiery EXP8000 Administrator password. When you finish making changes, see "Exiting Setup" on page 40.

# **Accessing Setup**

You can set up the Fiery EXP8000 in these ways:

**Local Setup:** For systems with the FACI. Local Setup uses a Windows XP Embedded control panel, Fiery Server Setup.

**Remote Setup:** Performed from a network computer using the Configure WebTool or Command WorkStation, Windows Edition.

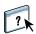

Both methods of Setup are similar. This chapter discusses primarily Local Setup. For information about Remote Setup options, see the online Help provided with the Configure WebTool.

## Local Setup from the Fiery EXP8000

Access local Fiery EXP8000 Setup in any of the following ways:

- Right-click FieryBar on the Windows XP Embedded desktop and choose Set Up Fiery.
- Right-click the Fiery icon in the Windows XP Embedded taskbar and choose Set Up Fiery.
- Start Command WorkStation and choose Setup from the Server menu.

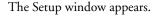

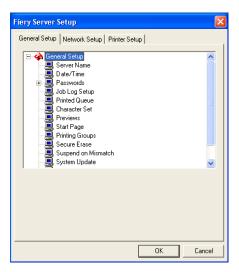

You see the available settings only when you select the particular option. For example, to view or change the setting for the Character Set option, click Character Set. The available settings appear at the bottom of the window.

After making your selections in the window, click Apply, if it is present. When you finish, click OK to close the entire Setup window.

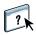

## Remote Setup

Remote Setup is performed from a computer using the Configure WebTool or Command WorkStation, Windows Edition. Remote Setup is not supported for Command WorkStation, Macintosh Edition.

### TO ACCESS CONFIGURE

- 1 Start your Internet browser and enter the IP address of the Fiery EXP8000.
- 2 Click the Configure tab on the Fiery EXP8000 home page.
- 3 Click Launch Configure.
- 4 Log on as Administrator with the appropriate password.

## TO ACCESS SETUP FROM COMMAND WORKSTATION, WINDOWS EDITION

- 1 Start Command WorkStation.
- 2 Log on as Administrator with the appropriate password.
- 3 Choose Setup from the Server menu.

Regardless of the remote Setup method you use, the following dialog box appears.

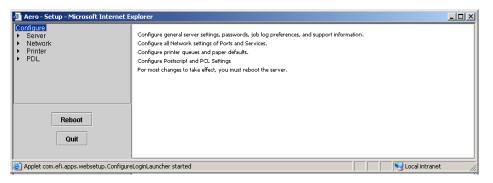

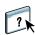

The remote Setup interface for Command WorkStation and Configure is identical. For information about most remote Setup options, see the Online Help in Configure. Those not described in the Help are in this manual.

# **General/Server options**

You can specify Fiery EXP8000 system settings that affect all users, such as the name of the Fiery EXP8000, system date and time, passwords, and Job Log printing.

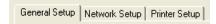

**Server Name** allows you to assign a name for the Fiery EXP8000. This name appears in the Chooser on an AppleTalk network.

**NOTE:** Do not use the device name (DC8000-DC7000) as the server name. If you have more than one Fiery EXP8000, do not assign them the same name.

**Date and Time** sets the system date and time of the Fiery EXP8000. Press Set and enter the correct date and time. You can also set the date and time automatically by specifying an Internet time server.

Passwords see page 47.

**Auto Print Job Log Every 55 Jobs** specifies whether the Fiery EXP8000 prints the Job Log after every 55 jobs. The Job Log lists the last 55 jobs processed on the Fiery EXP8000, with accounting information about each one, including user name, document name, time and date printed, number of pages, and other job information.

**Auto Clear Job Log Every 55 Jobs** specifies whether the Fiery EXP8000 clears the Job Log after every 55 jobs. If you do not select this option, the Fiery EXP8000 saves a file containing a record of all jobs ever printed. Since this file takes up space on the Fiery EXP8000 hard disk, clearing the Job Log frees up additional disk space.

**Password Protect Job Log** requires users to enter the Administrator password before printing or deleting the Job Log.

Job Log Page Size selects a paper size for the printed Job Log.

**Enable Printed Queue** enables the Printed queue, a storage location on the Fiery EXP8000 hard disk for recently printed jobs. You can reprint jobs from the Printed queue without resending them to the Fiery EXP8000. If the Printed queue is not enabled, jobs are deleted from the Fiery EXP8000 hard disk immediately after they are printed.

**Jobs Saved in Printed Queue** specifies the number of jobs stored in the Printed queue. Jobs in the Printed queue take up space on the Fiery EXP8000 hard disk.

**Use Character Set** specifies whether the job management tools use the Macintosh, DOS, or Windows character set for displaying file names. This is important if a file name includes accented or composite characters (such as  $\acute{e}$  or  $\acute{x}$ ). For mixed-platform networks, select the setting that gives the best overall representation of the special characters you use.

**Enable Previews While Processing** specifies whether a preview thumbnail is displayed in Command WorkStation when a job is being processed. If you select Yes, the preview thumbnail is displayed in the Processing area of the Activity Monitor.

**Start Page** specifies whether the Fiery EXP8000 prints a start page when it is turned on or restarted. The Start Page displays information about the Fiery EXP8000, including server name, current date and time, amount of memory installed, network protocols enabled, and print connections published.

**Printing Groups** specifies whether to enable printer groups for Member Printing. If you enable this option, you must also define user groups and passwords in Command WorkStation. Users must then enter their group name in the Group Name option and their password in the Group Password option to print.

**Secure Erase** specifies whether the Fiery EXP8000 deletes files permanently, so that they cannot be recovered.

**Suspend on Mismatch** specifies whether the Fiery EXP8000 holds a job if the job cannot print because of missing resources or a color profile mismatch. While the job is suspended, other jobs continue to process and print.

**System Update** see page 49.

**Save/Restore Configuration** see page 52.

**Support** allows you to type names, phone numbers, and e-mail addresses of contact people at your organization who provide support for the Fiery EXP8000 and the digital press. In remote Setup, use the Support tab.

# **Network Setup**

Network Setup configures the Fiery EXP8000 to receive print jobs over the networks used at your site. If the Fiery EXP8000 is configured to enable more than one protocol, it automatically switches to the correct protocol when it receives a print job. When two network ports are enabled, print jobs can be received over all ports at the same time.

You can view and configure the following network settings in Network Setup:

**Ports** allows you to view currently configured network port settings.

Protocols allows you to configure protocols, including AppleTalk, IPX/SPX, and TCP/IP.

**Print Services** allows you to configure services, including LPD printing (TCP/IP), NetWare printing (PServer), Windows print sharing (SMB), HTTP support (WWW), Internet Printing Protocol (IPP) printing, Port 9100 printing, E-mail Service, and FTP Service.

# Adapters/Ports

In local Setup only, the installed network boards are displayed. You cannot change this information. From remote Setup, you can enable Ethernet. These options are described in the following section.

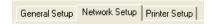

#### Ethernet (Port Setup)

Enable Ethernet allows you to connect the Fiery EXP8000 to an Ethernet network.

**Transmission Speed** allows you to specify the speed of the network to which the Fiery EXP8000 is attached. Choose Auto Detect if your network environment is mixed.

When you select Auto Detect, make sure that the auto-negotiation settings for speed and duplex are configured for the network port to which the Fiery EXP8000 is connected. Similarly, when you select a different setting such as 100 Mbps Full-Duplex, make sure the same settings are configured for the network port.

**Note:** The 1 Gbps (gigabit per second) setting is full-duplex.

#### **Protocols**

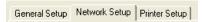

You can change AppleTalk, IPX/SPX, and TCP/IP protocol settings for the Fiery EXP8000. When you click the Modify or Advanced button next to the setting, the system Windows XP control panel (Local Area Connection Properties) opens, where you complete the settings.

By default, the AppleTalk, IPX/SPX, and TCP/IP protocols are installed and enabled.

#### TO CHANGE PROTOCOL SETTINGS FROM LOCAL SETUP

1 Click Modify or Advanced next to the setting.

The Local Area Connection Properties control panel opens.

- 2 Click the General tab.
- 3 Select the protocol that you want to modify.

Unless you have installed additional protocols, the choices are Efi Appletalk driver (for AppleTalk), NWLink IPX/SPX/NetBIOS Compatible Transport Protocol (for IPX/SPX), and Internet Protocol (for TCP/IP).

4 Click Properties and make your selections.

**Note:** For more information, see the documentation that accompanies Microsoft Windows.

- 5 Click OK to close the Properties dialog box.
- 6 Click OK to close the Local Area Connection Properties control panel.

#### **AppleTalk**

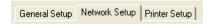

The current AppleTalk zone is displayed.

#### IPX/SPX

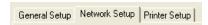

Use this option to specify IPX/SPX frame types.

The Fiery EXP8000 supports the following Ethernet frame types for IPX/SPX: Ethernet 802.2, Ethernet 802.3, Ethernet II, and Ethernet SNAP. You can also configure the Fiery EXP8000 to select the frame type automatically.

### TCP/IP

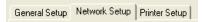

Specify TCP/IP settings. The current settings for IP address, subnet mask, and default gateway address are displayed. For information about setting up printing with TCP/IP, see "Network server setup requirements" on page 12.

The Fiery EXP8000 requires a unique, valid IP address. You can set a static address or specify that the Fiery EXP8000 obtains the IP addresses automatically.

**NOTE:** If you specify the DHCP or BOOTP protocol, the Fiery EXP8000 restarts when you save your changes and exit Setup. Before printing a Configuration page or proceeding with any other operations, allow the Fiery EXP8000 to restart and return to Idle.

**NOTE:** Confirm the subnet mask setting with your network administrator before proceeding. In some cases, the required setting may be different from those listed.

If your TCP/IP network has a gateway and users outside the gateway plan to print to the Fiery EXP8000 using TCP/IP, enter the gateway address.

**NOTE:** The Fiery EXP8000 stores assigned IP addresses, even if you later disable TCP/IP. If you must assign the Fiery EXP8000 IP address to another device, first set the Fiery EXP8000 address to a null address.

#### DNS

You can enable DNS Setup to allow the Fiery EXP8000 to resolve a name to an IP address.

### Security

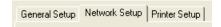

**IP Filtering** allows you to restrict unauthorized connections to the Fiery EXP8000. You can permit access to only users whose IP addresses are within a defined range of IP addresses. Commands or jobs sent from unauthorized IP addresses are ignored by the Fiery EXP8000.

**Port Blocking** allows you to restrict unauthorized connections to the Fiery EXP8000 by authorizing network activity only to certain ports. Commands or jobs sent from unauthorized ports are ignored by the Fiery EXP8000.

## **Services**

You can configure the following network services:

- NetWare Printing (PServer), including NDS and Bindery services
- LPD Printing (TCP/IP)
- Windows Print Sharing (SMB)
- SNMP Setup
- Web Services Support (support for WebTools)
- IPP Printing
- Port 9100
- E-mail Service
- FTP Service

## **NetWare Printing options**

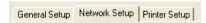

The following procedures for setting up NetWare printing cover these topics:

- NDS Setup
- Bindery Setup
- Poll Interval

### Setting up the Fiery EXP8000 for NDS printing

Only one NDS tree can be connected. To specify or change the NDS Tree, click Modify and specify settings in the NDS Print Server dialog box, as follows.

The currently selected NDS Tree and Print Server are displayed.

#### TO SPECIFY THE NDS TREE SETTING FROM LOCAL SETUP

1 Select Enable NDS and click Modify.

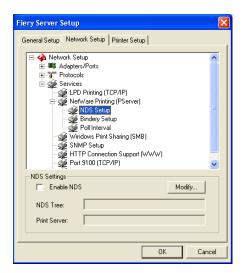

2 In the NDS Connection dialog box, double-click an NDS tree in the list on the left.

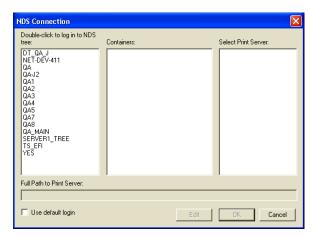

3 Navigate to the NDS container and click OK.

If necessary, enter the password.

4 Select a container from the Containers list.

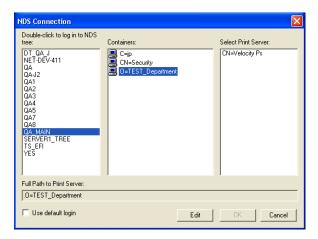

5 Double-click a print server from the Select Print Server list.

The full path to the print server appears.

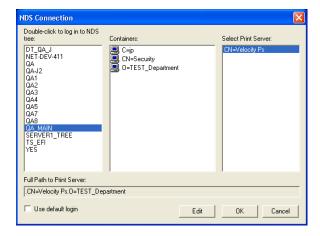

Another way to change the path is to click Edit and type the path to the print server.

#### 6 Click OK.

The Server Setup dialog box appears, displaying the path to the selected print server on the Network Setup tab.

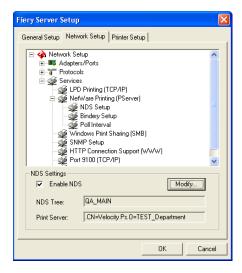

### **Bindery Setup**

From the Network Setup tab in local Setup, specify Bindery services. The currently connected servers are displayed. A maximum of eight bindery servers can be connected.

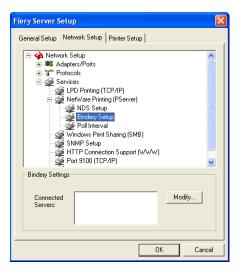

To add, remove, or change bindery connections, click Modify and specify settings in the Bindery Connections dialog box, as described in the following procedures.

#### TO ADD BINDERY CONNECTIONS FROM LOCAL SETUP

## 1 Click Modify in the Bindery Setup dialog box.

The Bindery Connections dialog box appears.

2 Select a file server from the Select File Server list.

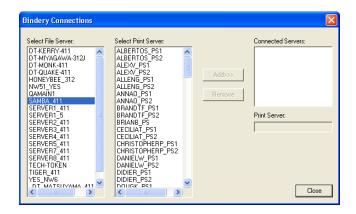

If the File Server User Name and Password dialog box appears, type the appropriate user name and password to log on to the selected file server.

### 3 Select a print server from the Select Print Server list, and click Add.

The name of the newly added server appears in the Connected Servers list.

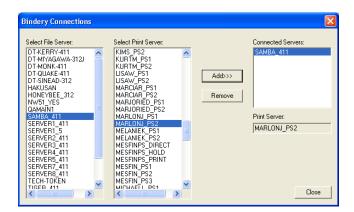

To add another server, repeat the preceding steps. You can connect a maximum of eight servers.

#### 4 When you finish adding servers, click Close.

When you return to the Network Setup tab, the connected servers appear in the Bindery Settings area.

#### TO REMOVE BINDERY CONNECTIONS FROM LOCAL SETUP

1 Click Modify in the Bindery Setup dialog box.

The Bindery Connections dialog box appears.

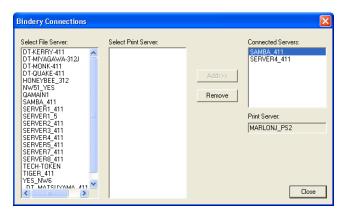

- 2 Select a server from the Connected Server list and click Remove.
- 3 Click Close.

#### **PServer Poll Interval**

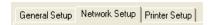

Specify the polling interval (in seconds) for NetWare printing.

#### **LPD Printing**

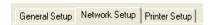

**Enable LPD Printing Service** enables or disables LPD printing services.

### Windows print sharing with Server Message Block (SMB)

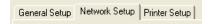

**Enable Windows Printing Service** enables SMB (Server Message Block), the file and printer sharing protocol built into Windows. Enabling SMB lists the Fiery EXP8000 on the network so that Windows clients can print to a particular print connection (Print, Hold, or Direct) on the Fiery EXP8000 without any other networking software. For information about setting up a Windows computer for Windows printing, see *Printing from Windows*.

**NOTE:** Windows (SMB) printing runs over TCP/IP, so you must configure TCP/IP on the Fiery EXP8000 and any computers that use Windows printing.

**Server Name** allows you to assign the server name that will appear on the network. You can use the same name as the server name assigned to the Fiery EXP8000 (see page 25), or choose another name.

**Comment** allows you to type information about the printer. These comments are listed in the Properties of the Fiery EXP8000 in Network Neighborhood.

**Domain or Workgroup** allows you to assign the workgroup or domain where the Fiery EXP8000 should appear.

**Auto IP** specifies whether to allow the Fiery to obtain the IP address automatically for the WINS Name Server if you have already enabled IP Auto in Protocol Setup, and selected either DHCP or BOOTP as the protocol for obtaining an IP address. If you do not select this option, use the following two options to specify whether to use a WINS Name Server and its IP address.

**Use WINS Server** specifies whether to use a WINS name server. Broadcasts from SMB devices cannot be routed beyond their original network segment without a WINS name server. Setting up the WINS name server is outside the scope of this manual. To find out if a name server is available, contact your network administrator.

**IP Address** allows you to assign the IP address of the WINS name server.

**NOTE:** After setting up the WINS name server settings, turn off and on the digital press for the settings to take effect. Make sure the status message on Command WorkStation reads Idle when you turn off and on the digital press.

#### **SNMP Setup**

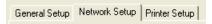

Enable SNMP to allow remote access to the Configure WebTool and other Fiery EXP8000 features.

#### TO CONFIGURE SNMP SETTINGS

- 1 To restore the Fiery EXP8000 to its original SNMP settings, click Restore SNMP Configuration.
- 2 Select Enable SNMP.
- 3 Select a Security Level:
  - Minimum corresponds to functionality in SNMP version 1
  - Medium offers more security for SNMP version 3
  - Maximum most secure setting for SNMP version 3
- 4 Specify the names for Read Community and Write Community.
- 5 To specify a user name that does not require authentication or encryption with the SNMP server, type the name in the Unsecure User Name field.
- 6 To specify a user name that requires authentication or encryption with the SNMP server, type the name in the Secure User Name field, and specify the following information:
  - User Authentication Type MD5 or SHA
  - **User Authentication Password** the password for reading MIB values based on the secure user name.
  - **User Privacy Type** type of encryption: DES or None
  - User Privacy Password

#### **Web Services and IPP Printing**

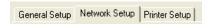

**Enable Web Services** allows you to select whether to make the WebTools available to users (see page 45). TCP/IP must already be enabled on the Fiery EXP8000 and on users' computers. Each user must have a Java-enabled Web browser and a valid IP address. For information about supported browsers and workstation requirements, see *Welcome*.

**Enable IPP (Internet Printing Protocol)** allows you to enable printing with the IPP. You must enable Web Services. For information about setting up users' computers to use IPP printing, see *Printing from Windows*.

#### Port 9100 printing

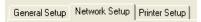

**Enable Port 9100** enables applications to open a TCP/IP socket to the Fiery EXP8000 at Port 9100 to download a print job.

**Port 9100 Queue** allows you to attach Port 9100 to any of the published Fiery EXP8000 print connections.

#### **FTP Services**

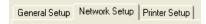

The FTP proxy that the Fiery EXP8000 supports uses the connection type "target\_username@target\_system\_name / target\_username@target\_ip\_address". Other connection types may not work properly. For details, consult your network administrator.

**Enable FTP Printing** allows users to send jobs to an FTP server where other users can retrieve them.

**Require Password for Printing** requires a valid user name and password to print a document. The user name and password must be authorized in the Member Printing list in Command WorkStation.

**Timeout (sec)** allows you to specify the timeout.

**Default FTP Queue** specifies the print connection on the Fiery EXP8000 to which FTP jobs are sent. In addition to the standard print connections print and hold, published virtual printers are also listed.

#### E-mail/Internet Fax Service Setup

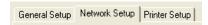

**Enable E-mail Services** enables e-mail services (required for all e-mail/Internet Fax client services).

**Enable Print via E-mail** allows print jobs sent via e-mail/Internet Fax to be accepted. If this option is cleared, print jobs sent via e-mail/Internet Fax are ignored.

**Incoming Mail Server** allows you to assign the IP address or server name that communicates the appropriate mail server and contact information to the Fiery EXP8000.

Server Type specifies the e-mail protocol used to communicate with the incoming mail server.

**Outgoing Mail Server** allows you to assign the IP address or server name that communicates the appropriate mail server and contact information to the Fiery EXP8000.

**Note:** You must define both an Incoming and Outgoing mail server. If an Outgoing mail server is not defined, the E-mail Service assumes that the incoming and outgoing server names are the same.

**Print via E-mail Destination** specifies the print connection on the Fiery EXP8000 to which e-mail jobs are sent.

**Connection Timeout (seconds)** allows you to specify the maximum amount of time to elapse before the Fiery EXP8000 stops attempting to connect to the mail server.

**Polling Interval (seconds)** allows you to specify how often the Fiery EXP8000 checks the mail server for relevant e-mail.

**Account Name** allows you to type the mailbox name specified on the mail server. This name tells the client mail service which account contains e-mail messages for the Fiery EXP8000.

This is the internal name your network recognizes, which is not necessarily the same as User Name.

**NOTE:** The account name typed in this field must first be specified on the mail server by the administrator.

**Fiery E-mail Address** allows you to specify the name of the e-mail account. For example, pat@test.com.

Password allows you to assign a password for accessing the mailbox account on the mail server.

**Administrator E-mail Address** allows you to type the user name specified in Fiery EXP8000 Setup.

The administrator authorizes a unique e-mail address to remotely administer e-mail services. If an error occurs while you are sending a job to e-mail, E-mail Service sends an error message to the Administrator E-mail Address specified. The administrator can authorize additional administrator e-mail addresses from this e-mail address.

### **Printer Setup options**

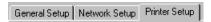

Printer Setup allows you to publish print connections and set other features of the Fiery EXP8000 related to default print settings.

#### **Printer connections**

Specify whether to publish the Print queue, Hold queue, or Direct connection.

#### Job Batching Delay

Use this option to specify the amount of time (in seconds) the server waits before batching jobs. This option is not available from remote Setup.

#### **VDP Search Path**

Use this option to specify the search path for objects used by variable data printing. You can set a global path for common objects, PPML (Personalized Print Markup Language), and VPS (Variable Print Specification).

### PS Setup and Color Setup options

For information about these Setup options, see "PS/Color Setup options" on page 41.

### **Exiting Setup**

When you finish specifying Setup options, click OK and close the Setup dialog box. You are notified that the Fiery EXP8000 must be restarted for the new settings to take effect. You can restart now or later. If Command WorkStation is running, the connection to the Fiery EXP8000 is broken and you must log on again when the Fiery EXP8000 restarts.

## **SETUP OPTION REFERENCE**

This chapter describes the default settings that you can set for options in PS (PostScript) Setup and Color Setup. Depending on the Setup application that you use, not all options are available. For more information about these options, see *Print Options*.

## **PS/Color Setup options**

To determine the current Setup defaults, print the Configuration page from Command WorkStation.

| Option                        | Settings<br>(default is underlined)                   | Description                                                                                                    |
|-------------------------------|-------------------------------------------------------|----------------------------------------------------------------------------------------------------|
| Allow Courier<br>Substitution | <u>Yes</u> , No                                       | Specify whether to substitute Courier for fonts that are unavailable when you download files to the Fiery EXP8000, or when you print a document for which you do not have the corresponding printer font. If this option is set to No, jobs with fonts that are unavailable on the Fiery EXP8000 hard disk generate a PostScript error and do not print. This setting does not apply to PDF files; font substitution occurs automatically in PDF files.                                                                           |
| Black Overprint               | Off, Text, <u>Text &amp; Graphics</u>                 | With this option set to Text or Text & Graphics, the final text or text/ graphic portions of the page are overprinted, or combined with the underlying colors. The quality of the output is improved since it will not show artifacts near the edges of the text or text/graphics.                                                                                                    |
|                               |                                                       | With this option set to Off, the border of the text or text/graphics is on an edge that has cyan and magenta toners on one side (outside the text) and black toner on the other side (inside the text).                                                                                                    |
| Black Text/Graphics           | <u>Pure Black On</u> , Pure Black Off,<br>Normal      | This option optimizes black text and line art. The option also minimizes toner use for documents consisting of both color and black-only pages.                                                                                                    |
|                               |                                                       | With the setting Pure Black On, black text and line art are printed with black toner only. With the option Off, black text and line art are printed using all four colors of toner. For more information, see <i>Color Printing</i> .                                                                                                    |
| Brightness                    | 85% - 115%                                            | Select the brightness of output.                                                                                                    |
| CMYK Simulation<br>Method     | Quick, Full (Source GCR), <u>Full</u><br>(Output GCR) | Quick simulation assumes that the digital press toners match the printer's inks, and all changes affect only one color (C, M, Y, or K) at a time. Full (Source GCR) simulation allows for more flexibility in matching toner to ink and all changes interact to maintain a better color balance. Full (Output GCR) offers accurate proofing by providing a colorimetric conversion of all four plates. In this simulation method, the black (K) plate is mixed into the CMY plates, then reseparated based on the Output profile. |

| Option                  | Settings<br>(default is underlined)                                                                                                    | Description                                                                                                    |
|-------------------------|----------------------------------------------------------------------------------------------------|----------------------------------------------------------------------------------------------------|
| CMYK Simulation Profile | SWOP-Coated (EFI), DIC (EFI),<br>JMPA ver.2 (EFI), Japan Color<br>2001 type 1 (EFI), ISO Coated,<br>ISO Uncoated, Toyo-Coated,<br>Euroscale (EFI), Enterprise CMYK<br>by Splash, Simulation-1 through<br>Simulation-10, ColorWise Off,<br>None<br>(default is SWOP-Coated (EFI) in<br>North America, Euroscale (EFI)<br>elsewhere) | CMYK simulation allows color correction to simulate printed output on a commercial press, so that the Fiery EXP8000 output can be used for proofing. The SWOP-Coated standard is used in the United States, DIC in Japan, and Euroscale in Europe. Custom simulations are user defined and named. The simulations provided with the Fiery EXP8000 have the designation "EFI" after their names.  If users create and load custom simulations on the Fiery EXP8000 with ColorWise Pro Tools, these also appear in the list of simulations. A custom simulation can be selected as the default simulation. For more information about custom simulations, see <i>Color Printing</i> . |
| Collation               | Collated, Uncollated                                                                                                    | Specify how to output multiple-page or multiple-copy jobs.                                                                                                    |
| Convert Paper Sizes     | No, Letter/Tabloid->A4/A3,<br>A4/A3->Letter/Tabloid                                                                                                    | Converts paper sizes in documents automatically to the default paper sizes specified. For example, if you select Letter/Tabloid->A4/A3, a letter size document is automatically printed on A4 paper.                                                                                                    |
| Default Paper Sizes     | US, Metric (default is US in the<br>United States, Metric elsewhere)                                                                                                    | Prints on US paper sizes (for example, Letter, Legal, 11x17), or Metric paper sizes (for example, A4 or A3) by default. When no page size is defined within a PostScript file, jobs are printed on Letter paper if you selected US; or A4 paper if you selected Metric.                                                                                                    |
| DFA Finishing           | None, Function 1, Function 2, Both                                                                                                    | Specify functional modes of the DFA device.                                                                                                    |
| DFA Profile             | None, Profile 1-5                                                                                                    | Specify a profile to control DFA device behavior.                                                                                                    |
| Digital Press Mode      | 200 Dot Rotated, 200 Line<br>Rotated, 150 Dot Rotated, 300<br>Dot Rotated, 600 Dot 90 deg<br>Fixed, Stochastic, Auto                                                                                                    | Specify the screen to use for your print job.                                                                                                    |
| Duplex                  | Off, Head to Head, Head to Toe                                                                                                    | Select Off for single-sided printing. Select Head to Toe for duplex (double-sided) printing with the back side upside down. Select Head to Head for duplex printing with both sides using the same top edge.                                                                                                    |
| Face-Down Printing      | On, Off                                                                                                    | Specify whether to have printed output exit the digital press face-down.                                                                                                    |
| Halftone options        |                                                                                                    | See Graphic Arts Package.                                                                                                    |
| Image Quality           | Best, <u>Normal</u>                                                                                                    | Specify the type of image quality to be used as the Fiery EXP8000 default. If you select Best, while image quality improves, processing time may become longer, and the size of the processed job may be larger.                                                                                                    |

| <b>Option</b>      | Settings<br>(default is underlined)                                         | Description                                                                                                    |
|--------------------|-----------------------------------------------------------------------------|----------------------------------------------------------------------------------------------------|
| Image Smoothing    | Automatic, Off, On, Below<br>90 ppi, Below 150 ppi, Below 200               | Select On to minimize grainy output when printing low-resolution images. When you select On, Image Smoothing is applied to all images.                                                                                                    |
|                    | ppi, Below 300 ppi                                                          | Select Automatic to use smoothing only when it makes a visible difference. When the image is below 150 ppi, image smoothing is applied automatically.                                                                                                    |
|                    |                                                                             | Select one of the "ppi" choices (pixels per inch) to apply image<br>smoothing to those images whose effective resolution is below the<br>specified ppi value.                                                                                                    |
| Offset Jobs        | Yes, No                                                                     | Specify whether to have jobs offset after they are printed. You must have a finisher installed.                                                                                                    |
| Output Destination | Destination options vary according to the accessories installed.            | Specify where to output the job.                                                                                                    |
| Output Profile     | Default profile                                                             | Specify the default output profile to use for printing. Additional profiles can be created and downloaded to the Fiery EXP8000 with ColorWise Pro Tools.                                                                                                    |
| Page Order         | From 1 to N, From N to 1                                                    | Select From 1 to N to print the pages of your job from first to last. Select From N to 1 to print the pages of your job from last to first.                                                                                                    |
| Print Cover Page   | Yes, <u>No</u>                                                              | Prints a cover page (job summary) at the end of each print job. If you select Yes, each print job is followed by a page containing the name of the user who sent the job, the document name, the server name, the time the job was printed, the number of pages printed, and the status of the job. If a PostScript error occurs and the Print to PS Error option is set to Yes, the cover page lists the PostScript error message instead of the job status.                                                                                                    |
| Print Master       | Yes, No                                                                     | Select Yes to print a FreeForm master when created and printed to the Fiery EXP8000. The master is retained on the Fiery EXP8000 after printing unless deleted later. Select No only to process and hold a FreeForm master on the Fiery EXP8000.                                                                                                    |
| Print to PS Error  | Yes, <u>No</u>                                                              | Specify whether the Fiery EXP8000 should print the available portion of a print job when it encounters a PostScript error. Select Yes to print the portion of the job that was processed before the error occurred; select No to cancel the print job entirely when a PostScript error is encountered. Leave this option at No unless you encounter printing problems.                                                                                                    |
| Rendering Style    | Photographic, <u>Presentation</u> , Abs.<br>Colorimetric, Rel. Colorimetric | The color rendering dictionary (CRD) defines how colors are converted from the RGB color space to device CMYK. Photographic, designed for images, retains the relative balance between colors to maintain the overall appearance of the image. Presentation, designed for bright colors, produces the saturated prints needed for most business presentations, but handles photographic images the same way as the Photographic CRD. Absolute Colorimetric provides the closest match to the CMYK device being simulated, including rendering the paper color as the background. Relative Colorimetric provides a close match to the CMYK device being simulated, regardless of the media used. |

| Option                    | Settings<br>(default is underlined)                                                             | Description                                                                                                    |
|---------------------------|-------------------------------------------------------------------------------------------------|----------------------------------------------------------------------------------------------------|
| RGB Separation            | <u>Output</u> , Simulation                                                                      | This option defines how the Fiery EXP8000 processes RGB jobs. Select Output for RGB jobs that you print to the final output device. Select Simulation to simulate an output device that is not the device to which you are printing.                                                                                                    |
| RGB Source Profile        | EFIRGB, sRGB (PC), Apple<br>Standard, Adobe RGB (1998),<br>ECI-RGB.Icc, Splash RGB D65,<br>None | The RGB source is the color space used to control color for conversion from monitor to printed output. EFIRGB is based on the reference points used in the creation of the Fiery EXP8000 software. sRGB is based on an average of a large number of PC monitors. Apple Standard is the standard reference point for Apple's ColorSync software.                                                                                                    |
| Scale to Fit              | On, Off                                                                                         | Specify whether to scale a document size to a selected paper size if the document size is different from the paper size. With the Off setting, if the document size is larger than the selected paper size, the document is cropped to the paper size when printed.                                                                                                    |
| Spot Color Matching       | On, Off                                                                                         | With this option On, the Fiery EXP8000 uses an internal lookup table to print the best equivalents of PANTONE colors. With this option Off, PANTONE colors are printed using the CMYK values defined in the original applications. For more information, see <i>Color Printing</i> .                                                                                                    |
| Stapler Mode              | Off, Front, Rear, Dual                                                                          | Indicate whether to staple the job, and where to apply the staple.                                                                                                    |
| Tray Alignment            | Enable, <u>Disable</u>                                                                          | Specify whether to enable Tray Alignment. For more information, see <i>Utilities</i> .                                                                                                    |
| Use Media Defined Profile | <u>On</u> , Off                                                                                 | Select Yes to allow the Fiery EXP8000 to select an Output Profile according to a media type specified for the job. It also allows multiple output profiles to be applied to a Mixed Media job according to specified media types. Select No to disable the feature, and a profile selected in the Output Profile option or in the ColorWise Pro Tools becomes the Fiery EXP8000 default Output Profile. For more information, see <i>Color Printing</i> . |

### **CONFIGURING WEBTOOLS**

WebTools allow you to manage your Fiery EXP8000 remotely from the Internet or from your company's intranet. The Fiery EXP8000 has its own home page, from which you can select the WebTool that you want to use.

For information about using WebTools, see *Utilities*.

### Configuring the Fiery EXP8000 and clients for WebTools

WebTools provide access to many Fiery EXP8000 functions via the Internet (or intranet), providing additional flexibility in remote management. After they are enabled, you can access the WebTools from a Windows or Mac OS computer.

#### TO SET UP WEBTOOLS ON THE FIERY EXP8000

- 1 In Fiery EXP8000 Network Setup, enable TCP/IP.
- 2 Set a valid, unique IP address, subnet mask, and gateway address (if required) for the Fiery EXP8000.
- 3 Enable Web Services.
- 4 In Fiery EXP8000 Printer Setup, confirm that the Print queue is published.

#### TO SET UP WEBTOOLS ON A COMPUTER

- 1 Enable TCP/IP networking.
- 2 Assign the workstation a valid, unique IP address, subnet mask, and gateway address, if required.
- 3 Install an Internet browser that supports the Java language and frames.

Make sure Java is enabled. For more information about supported browsers and WebTools requirements, see *Welcome*.

#### TO ACCESS WEBTOOLS

1 Start your Internet browser and type the IP address of the Fiery EXP8000.

The Fiery EXP8000 home page appears.

2 Click the tab corresponding to the WebTool that you want to use.

## ADMINISTERING THE FIERY EXP8000

This chapter provides tips on managing Fiery EXP8000 printing.

### **Administrator functions**

Administration features are included with the user software and are built into the Fiery EXP8000. The following table describes where to find information about these features (page references refer to this manual).

| For these tasks                                                           | See                                    |
|---------------------------------------------------------------------------|----------------------------------------|
| Setting Administrator and Operator passwords                              | page 47                                |
| Setting the Windows XP system password                                    | page 48                                |
| Updating system software                                                  | page 49                                |
| Clearing the Fiery EXP8000                                                | page 51                                |
| Saving and restoring Fiery EXP8000 configuration settings                 | page 52                                |
| Managing address books for E-mail Printing                                | page 53                                |
| Printing a Configuration page                                             | page 57                                |
| Maintaining optimal Fiery EXP8000 performance                             | page 58                                |
| Shutting down, rebooting, and restarting the Fiery EXP8000                | page 59                                |
| Burning a CD-RW                                                           | page 61                                |
| Setting up network servers to manage and share printing services          | Documentation for your network servers |
| Setting up network servers with information specific to the Fiery EXP8000 | page 9                                 |
| Connecting the Fiery EXP8000 to the network                               | page 20                                |
| Performing Fiery EXP8000 Setup                                            | page 22                                |
| Setting up the Fiery EXP8000 to allow user access to WebTools             | page 45                                |

| For these tasks                                                                                | See                                |
|------------------------------------------------------------------------------------------------|------------------------------------|
| Setting printer default settings                                                               | page 41                            |
|                                                                                                | Color Printing                     |
|                                                                                                | Printing from Windows              |
|                                                                                                | Printing from Mac OS               |
| Publishing the Direct connection, Print queue, or Hold queue to end users on various platforms | Printer Setup, page 9, and page 40 |
| Setting up printing, installing PostScript printer drivers and PPD files,                      | Printing from Windows              |
| installing user software                                                                       | Printing from Mac OS               |
| Troubleshooting Fiery EXP8000 Setup                                                            | Troubleshooting                    |

### **Setting passwords**

You can set or change the passwords for the Fiery EXP8000. Anyone with the Administrator password can modify the Setup options, and control the flow and order of print jobs with the job management tools.

**Administrator** allows you access to Setup. Administrator privileges also include Operator privileges.

**Operator** allows you access to job management functions of Command WorkStation.

For more information about Administrator and Operator passwords and the access privileges they allow, see page 16.

Windows XP system password allows you access to the FACI.

When the Fiery EXP8000 is installed, the Administrator password is defined, but the Operator password is not. The Administrator password allows a user to modify the Setup, use the administrator functions in the job management tools, and run Setup. We *strongly recommend* that you set at least an Administrator password to protect the Fiery EXP8000 from unauthorized changes to Setup.

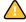

Keep track of the passwords that you set. To remove a password that you cannot remember, you must reinstall the system software.

### Passwords from a network computer

You can change the Administrator and Operator passwords from Configure or Command WorkStation, Windows Edition.

#### TO SET OR CHANGE A PASSWORD

- 1 Select the password that you want to change.
- 2 Type the password in both the Enter New Password and Verify New Password fields.

Passwords are case-sensitive. You must type the password *exactly* the same way both times. The new password remains in effect until you change it.

For example, to change the Administrator password from Fiery.1 to Fiery.2, type "Fiery.2" in both areas and click Save.

#### TO REMOVE A PASSWORD

- 1 Select the password that you want to delete.
- 2 Delete the asterisks (\*) in both the Enter New Password and Verify New Password fields.

### Changing the Windows XP system password

The Fiery EXP8000 is set with a Windows XP system password. To ensure network security in your environment, the administrator must change the password.

#### TO CHANGE THE WINDOWS XP PASSWORD FOR THE FIERY EXP8000

1 Press Ctrl+Alt+Delete on the Windows keyboard.

The Windows Security dialog box appears.

**Note:** If you are using the Welcome screen on Windows XP, the Windows Task Manager dialog box appears. To access the Windows Security dialog box, you must disable the Welcome screen. From the Windows XP Control Panel, access User Accounts, select the Change the way users log on or log off option, and then clear the Use the Welcome screen option.

2 In the Windows Security dialog box, click Change Password, and then type the following. For example, to change to "Fiery.2":

User name: administrator

Domain (Windows NT 4.0) or Log on to (Windows 2000/XP): \\Aero

Old Password: Fiery.1 New Password: Fiery.2

Confirm New Password: Fiery.2

3 Click OK.

The new password, Fiery.2, is now set.

### **Updating system software**

The Fiery EXP8000 uses unique system software to receive and process jobs and send job data to the digital press. Resident on the Fiery EXP8000, system software processes and controls the spooling, rasterizing, and printing of jobs, as well as job accounting (the Job Log), storage, and retrieval.

You can check for system software updates from a secure site on the Internet. Updates to user software may also be available.

Although the Fiery EXP8000 system software is based on another operating system (such as Windows or UNIX), do not install third-party updates such as Microsoft Hot Fixes unless your authorized support center recommends that you do so.

#### TO CHECK FOR SOFTWARE UPDATES FROM WEBTOOLS

- 1 Start the Configure WebTool.
- 2 Click Launch Configure.
- 3 Type the Administrator password and click OK.
- 4 Click Server > System Update.
- 5 Select Enable Automatic Update and choose a method for updating the Fiery EXP8000:
  - · Notify when updates are available
  - Download updates and notify
  - Install updates downloads and installs updates on the Fiery EXP8000 Specify the Day
    and Time to restart the Fiery EXP8000 automatically after the updates are downloaded.
- 6 If you use a proxy server to connect through a firewall to the Update server, select Enable Proxy and enter the appropriate information:
  - Address proxy server IP address
  - Port port used by the proxy server
  - User user name for accessing the proxy server
  - Password password for accessing the proxy server

#### TO CHECK FOR SOFTWARE UPDATES FROM LOCAL SETUP

- 1 In Command WorkStation, right-click the FieryBar and select Set Up Fiery.
- 2 Type the Administrator password and click OK.
- 3 On the General Setup tab, click System Update.
- 4 Click Modify Settings.

- 5 Select Enable Automatic Update and choose a method for updating the Fiery EXP8000:
  - · Notify when updates are available
  - · Download updates and notify
  - **Install updates** downloads and installs updates on the Print Server. Specify the Day and Time to restart the Print Server automatically after the updates are downloaded.
- 6 If you use a proxy server to connect through a firewall to the Update server, select Enable Proxy and enter the appropriate information:
  - Address proxy server IP address
  - **Port** port used by the proxy server
  - User user name for accessing the proxy server
  - Password password for accessing the proxy server

#### TO CHECK FOR SOFTWARE UPDATES FROM THE WINDOWS START MENU

- 1 From the FACI, click the Start menu.
- 2 Choose Fiery > System Updates.
- 3 Select "Check for important system updates" and choose a method for updating the Fiery EXP8000.
- 4 If you use a proxy server to connect through a firewall to the Update server, click Proxy Settings and enter the appropriate information:
  - Address proxy server IP address
  - **Port** port used by the proxy server
  - **User** user name for accessing the proxy server
  - Password password for accessing the proxy server

### Clearing the Fiery EXP8000

The Clear Server command allows you to clear all queued print jobs from the Fiery EXP8000 Print, Hold, and Printed queues. Jobs can also be deleted, either individually or as a group, using Command WorkStation. Clear Server also clears all jobs archived on the Fiery EXP8000 hard disk, the index of archived jobs, and all FreeForm masters.

#### TO CLEAR THE FIERY EXP8000

• In Command WorkStation, choose Clear Server from the Server menu.

Be sure to back up your original data on your own media at the same time you store and save data on the Fiery EXP8000 hard disk. Never damage the Fiery EXP8000 hard disk, and do not turn off the system while accessing the hard disk. For instructions on how to turn on and turn off the Fiery EXP8000, see page 59.

If the Fiery EXP8000 hard disk or system software experiences technical difficulties, data stored and saved on the Fiery EXP8000 hard disk may be irretrievably lost. If problems with the hard disk occur, extended storage of the following data cannot be assured:

- Third-party fonts
- Print jobs
- · Job notes and instructions
- Scanned image data
- Jobs edited with Impose
- Variable data documents
- E-mail Service Address Book
- Fiery EXP8000 configuration information (list of all the settings in effect for the current Setup)

### Saving and restoring Fiery EXP8000 configuration

You can save the current configuration of the Fiery EXP8000 and restore it later, if necessary. The following settings are saved (if your Fiery EXP8000 supports them):

- Settings made in Setup (except Server Name)
- Impose templates saved in the default directory for these files on the Fiery EXP8000
- Address books
- Member printing groups
- Paper Catalog

#### TO BACK UP FIERY EXP8000 SETTINGS

- 1 On the General Setup tab, select Save/Restore Configuration.
- 2 Click Save Configuration.
- 3 In the dialog box that follows, accept the default file name or type a new name for the backup file.
- 4 Click Save.

#### TO RESTORE THE FIERY EXP8000 SETTINGS

- 1 On the General Setup tab, select Save/Restore Configuration.
- 2 Click Restore Configuration.
- 3 In the dialog box that follows, type the name of the file or select it from the list.
- 4 Click Open.

### Managing e-mail address books

The E-mail Service feature allows you to import a list of e-mail/Internet Fax addresses to the Fiery EXP8000. To import the list of addresses, you send e-mail messages in a particular format to the Fiery EXP8000.

The list will be added to the address books. Users use the address books to send attachment files to a particular e-mail/Internet Fax address, and the administrator uses the address books to control access to E-mail Services.

NOTE: E-mail messages can be sent only from an administrator account.

The Fiery EXP8000 supports the following address books:

**Admin** includes users with administrative access. Administrative access allows you to modify the address book, get the current address book from the Fiery EXP8000, and cancel or status any print job.

**Print** includes users who have print access. Only users whose e-mail addresses are in the Print address book are authorized to submit jobs via e-mail to the Fiery EXP8000. Unauthorized users receive an e-mail reply that their job was not accepted by the Fiery EXP8000 for printing.

**User** includes users who have scanning access.

**Fax** is used for Scan to Internet FAX. This address book is used for sending scan files via Internet FAX to the Fiery EXP8000. You cannot send an e-mail to the Fiery EXP8000.

E-mail Service also allows the administrator to overwrite the address book, add new addresses, remove addresses, and retrieve current addresses on the Fiery EXP8000.

When a print job is submitted via e-mail, the Fiery EXP8000 first checks the Print address book. If the user's e-mail address does not match any entry in the Print address book, the job does not print. Instead, the user will receive an e-mail stating that the print job was not accepted.

The default wildcard character "@" is stored in the Print address book. This allows any user to print to the Fiery EXP8000 until the administrator adds the first entry in the Print address book.

The administrator can manage the address books by sending an e-mail to the Fiery EXP8000 with command codes in the Subject and Message fields. The Fiery EXP8000 responds by e-mail to these commands with information about each request. When managing address books, see the following table.

**NOTE:** To add or remove more than one address at a time, list the addresses on separate lines in the message field of the e-mail.

| Task                                                    | Administrator subject field             | Administrator<br>message field             | Fiery e-mail response subject field                 | Fiery e-mail response<br>message field                                                     |
|---------------------------------------------------------|-----------------------------------------|--------------------------------------------|-----------------------------------------------------|--------------------------------------------------------------------------------------------|
| To retrieve a specific address book                     | #GetAddressBook<br>name of address book |                                            | Address Book name of address book                   | List of addresses in the specified address book                                            |
|                                                         | For example:<br>#GetAddressBook Admin   |                                            | For example:<br>Address Book Admin                  |                                                                                            |
| To add an address<br>to an address book                 | #AddAddressTo name of address book      | name@domain<br>or                          | Added to Address Book name of address book          | List of addresses added to the address book                                                |
|                                                         | For example:<br>#AddAddressTo Print     | "display name" <name@domain></name@domain> | For example:<br>Added to Address Book<br>Print      | The Fiery EXP8000 also lists any addresses that cannot be added and includes the reason.   |
| To clear an address<br>book                             | #ClearAddressBook name of address book  |                                            | Address Book name of address book cleared or        | If the address book is not cleared, the reason is given.                                   |
|                                                         | For example:<br>#ClearAddressBook User  |                                            | Address Book name of address book not cleared       |                                                                                            |
|                                                         |                                         |                                            | For example:<br>Address Book User<br>cleared        |                                                                                            |
| To delete an address from an                            | #DeleteAddressFrom name of address book | name@domain<br>or                          | Removed from Address<br>Book <i>name of address</i> | Deleted Address 1<br>Deleted Address 2                                                     |
|                                                         | For example:<br>#DeleteAddressFrom User | "display name" <name@domain></name@domain> | For example:<br>Removed from Address<br>Book User   | The Fiery EXP8000 also lists any addresses that cannot be deleted and includes the reason. |
| To receive help for<br>Fiery EXP8000<br>e-mail services | #Help                                   |                                            | RE: Help                                            | Provides<br>troubleshooting<br>e-mail syntax                                               |

#### TO RETRIEVE AN ADDRESS BOOK FROM THE FIERY EXP8000

- 1 Start your e-mail application.
- 2 Open a new message window.
- 3 Type the e-mail address of your print server in the To line.
- 4 Type the command of a specified address in the Subject line.

For the User, type "#GetAddressBook User." For the Administrator, type "#GetAddressBook Admin" or "#GetAddressBook Print."

5 Send the message.

The return message includes the addresses of the specified address book.

6 Copy the addresses as a text file or save the message for your records.

#### TO RESTORE AN ADDRESS BOOK TO THE FIERY EXP8000

- 1 Start your e-mail application.
- 2 Open a new message window.
- 3 Type the e-mail address of your print server in the To line.
- 4 Type the command of a specified address in the Subject line.

For the User, type "#GetAddressTo User." For the Administrator, type "#GetAddressTo Admin" or "#GetAddressTo Print."

5 Copy the addresses retrieved and save it in the body of the e-mail.

You can include nicknames. However, when a nickname or address is longer than one line, edit it to fit on one line.

- 6 Send the message.
- 7 Review the returned message of notification, and confirm that the addresses were restored correctly.

### **FTP Printing**

After you set up FTP printing, you can specify the user name and password from Command WorkStation for FTP printing.

#### TO DEFINE A USER NAME AND PASSWORD FOR FTP PRINTING FROM COMMAND WORKSTATION

- 1 Start Command WorkStation and connect to the Fiery EXP8000.
- 2 From the Server menu, choose Printing Groups.
- 3 Click Create.
- 4 Type the user name for Group Name, and the password for Password.

This setting is available when you add a new user for FTP printing.

NOTE: A maximum of 100 users can be registered for FTP printing.

- 5 Confirm the password for Verify Password.
- 6 Click Add and click OK.

You are now able to print to an FTP server. You can modify or delete the user name and password registered.

## Setting up printing groups

The Fiery EXP8000 administrator can arrange users into groups and allow members of a group to print only if they supply a password at print time. This method of printing is known as Printing Groups, or Member Printing.

This section describes how to set up groups and passwords. To change the Group Name or Group Password settings for a job that a user has already sent from the printer driver, use Command WorkStation. For more information about using the Printing Groups feature, see *Print Options*.

#### TO SET UP PRINTING GROUPS AND PASSWORDS

- 1 In Command WorkStation, choose Printing Groups from the Server menu.
- 2 Click Create.
- 3 In the Group Name field, type a group name for the printing group.
- 4 In the Password field, type a password for the group, and retype the password in the Verify Password field.
- 5 Click Add to move the new group into the window.

#### TO CHANGE PRINTING GROUPS AND PASSWORDS

- 1 In Command WorkStation, choose Printing Groups from the Server menu.
- 2 Select the printing group name in the Printing Groups Setup dialog box and click Modify.
- 3 Make the necessary changes.
- 4 Click OK.

#### TO REMOVE PRINTING GROUPS AND PASSWORDS

- 1 In Command WorkStation, choose Printing Groups from the Server menu.
- 2 Select the printing group name in the Printing Groups Setup dialog box and click Remove.
- 3 Click OK.

### **Printing the Configuration page**

The Configuration page lists the settings in effect for the current Setup. After you have performed Setup, print a Configuration page to confirm your settings. Post the current Configuration page near the Fiery EXP8000 for quick reference. Users need the information on this page, such as the current printer default settings.

#### TO PRINT THE CONFIGURATION PAGE FROM COMMAND WORKSTATION

- 1 In Command WorkStation, choose Print Pages from the Server menu.
- 2 Click Configuration.
- 3 Click Print.

### Maintaining optimal Fiery EXP8000 performance

The Fiery EXP8000 does not require maintenance. Beyond the obvious requirements of servicing and maintaining the digital press and replenishing consumables, you can improve the overall performance of your system by doing the following:

#### • Make the best use of your network connections.

Publish only connections that will be used. The Fiery EXP8000 constantly checks all published connections, even if they are inactive. Match the NetWare polling interval and the number of queues or connections to the demand for printing.

Review the published connections by printing a Configuration page. Eliminate the connections that are not being used. It is easy to re-establish them when needed.

#### · Leave less urgent jobs to times when there is less network traffic or printing.

You can print recurring print jobs or jobs that are not urgent to the Hold queue. At low-traffic times, the administrator or a user of the job management tools with Operator privileges can move (or copy) all the Hold queue jobs to the Print queue for printing.

#### · Reduce unnecessary network communication.

Large numbers of users running Fiery utilities, especially with frequent updates, may have a significant effect on Fiery EXP8000 performance.

#### Make sure you have adequate disk space on the Fiery EXP8000.

Periodically review the list of jobs in the Hold queue, and the number of jobs being retained in the Printed queue.

An administrator can print or delete jobs that are in the Printed queue and Hold queue. Consider printing or offloading inactive jobs. If disk space on the Fiery EXP8000 is frequently low, you can disable the Printed queue (in Server Setup) and choose not to publish the Hold queue (in Printer Setup).

To move or remove queued jobs, use the job management tools. When you free up disk space by removing inactive jobs, new jobs are spooled and printed more quickly.

### Shutting down, rebooting, and restarting the Fiery EXP8000

Generally, you can leave the Fiery EXP8000 and the digital press running all the time. This section describes how to shut down, reboot, and restart the Fiery EXP8000 when necessary.

### Shutting down the Fiery EXP8000

When you must shut down the Fiery EXP8000, fonts downloaded to the Fiery EXP8000 are not deleted. Jobs in the Print and Hold queues and jobs that have been processed but not printed are not deleted and are available for printing when you reboot or restart the Fiery EXP8000.

#### TO SHUT DOWN THE FIERY EXP8000

1 Ensure that the Fiery EXP8000 is not receiving, processing, or printing any files.

If necessary, wait until Command WorkStation shows no processing or printing jobs in the Active Jobs window, or the Fiery Bar shows Idle in both the RIPping and Printing areas. If the system has just finished processing, wait at least five seconds after the system reaches Idle before beginning the shutdown procedure.

- 2 On the FACI, close all open applications except FieryBar.
- 3 From the Windows Start menu, choose Shut Down.
- 4 Choose Shut Down and click OK.

### Rebooting or restarting the Fiery EXP8000

Restarting the Fiery EXP8000 resets the Fiery EXP8000 system software, but does not reboot the entire system. Network access to the Fiery EXP8000 is temporarily interrupted and all currently processing jobs are terminated.

#### TO REBOOT THE FIERY EXP8000

1 Verify that the Fiery EXP8000 is not receiving, processing, or printing any files.

If necessary, wait until Command WorkStation shows no processing or printing jobs in the Active Jobs window, or the FieryBar shows Idle in both the RIPping and Printing areas.

- 2 Close all open applications except FieryBar.
- 3 Click Start in the Windows taskbar, and then choose Shut Down.
- 4 Select Restart and click OK.

Wait for the system to reboot.

5 The Log On to Windows dialog box appears. Type Administrator in the user name field, type the password, and then press Enter.

The password is case-sensitive and must be entered exactly.

6 Wait for FieryBar to appear on the monitor and reach Idle.

The Fiery EXP8000 takes approximately three minutes to power on and reach Idle.

#### TO RESTART THE FIERY EXP8000

1 Verify that the Fiery EXP8000 is not receiving, processing, or printing any files.

If necessary, wait until Command WorkStation shows no processing or printing jobs in the Active Jobs window, or FieryBar shows Idle in both the RIPping and Printing areas.

- 2 Close all open applications except FieryBar.
- 3 Right-click FieryBar and choose Restart Fiery from the menu that appears.
- 4 Click OK when the confirmation message appears.

Wait for the Fiery EXP8000 server software to close down and restart. You may need to wait one minute or more for the server software to restart. FieryBar displays the Exited status while the server software restarts.

## **Burning a CD-RW**

The Fiery EXP8000 includes a DVD-ROM/CD-RW drive, which you can use to create, or *burn*, a CD.

#### TO BURN A CD-RW

- 1 Drag and drop files onto the icon for the DVD-ROM/CD-RW drive.
- 2 Right-click the DVD-ROM/CD-RW drive icon and select Eject.

If you fill the CD-RW to capacity (approximately 650 MB), the burning process takes about 30 minutes.

TROUBLESHOOTING 62

### **TROUBLESHOOTING**

This chapter provides troubleshooting tips.

### Troubleshooting the Fiery EXP8000

Startup diagnostics are described in the documentation for service technicians. Contact your authorized service/support center if you see error messages while Command WorkStation is starting or if the Fiery EXP8000 does not reach the Idle state.

#### Safe Print

The Safe Print diagnostic feature allows the Fiery EXP8000 to detect any internal errors that arise as a result of a difference between the raster output of the internal RIP and the raster sent from the Fiery EXP8000 to the digital press. When such errors are detected, the Fiery EXP8000 does not print the job, and the error reported is an under-run.

### Runtime error messages

For error messages related to canceling jobs and printing, including the Disk Full message and alerts to load media, see Command WorkStation Help.

For error messages related to the digital press, see the documentation that accompanies your digital press.

You can turn on PostScript error reporting as a print option from Mac OS applications.

#### Printer not found

Most failures to find a printer on the network are due to conflicting or missing name or address settings for the Fiery EXP8000. You must type names in specific places. The required names are:

- TCP/IP host name (also known as the DNS name), which is defined by your organization.
   Type the host name as the Server Name in Fiery EXP8000 Setup.
- Remote printer (internal machine) name. Use one of the following:

print hold direct

**NOTE:** If you change the DNS name (also known as the TCP/IP host name) of the Fiery EXP8000, you must reconfigure one of the utilities on each workstation.

TROUBLESHOOTING 63

See the following table for the appropriate name.

| In this location                                            | For this item                          | IPX/SPX networks                         | TCP/IP networks            | See       |
|-------------------------------------------------------------|----------------------------------------|------------------------------------------|----------------------------|-----------|
| Server Setup                                                | Server Name option                     | Administrator defines name               | Administrator defines name | page 25   |
| Windows hosts file                                          | host name                              |                                          | DNS name                   | page 9    |
|                                                             |                                        |                                          | (TCP/IP host name)         |           |
| Windows setup for                                           | lpd host name                          |                                          | DNS name                   | page 9    |
| TCP/IP                                                      |                                        |                                          | (TCP/IP host name)         |           |
|                                                             | Name of printer on lpd host machine    |                                          | print or hold              |           |
| UNIX /etc/printcap file (BSD)                               | rp line                                |                                          | print or hold              | page 14   |
| Solaris                                                     | lpadmin queuename                      |                                          | print or hold              |           |
| NetWare administration utility                              | print queues                           | _direct                                  |                            | page 13   |
|                                                             | (must be all lowercase and in English) | _print                                   |                            |           |
|                                                             | 0 /                                    | _hold                                    |                            |           |
| Add New Server dialog box, when configuring a Fiery utility | New Device                             | Utilities are not supported over IPX/SPX | DC8000-DC7000              | Utilities |
|                                                             | Server Name                            | Utilities are not supported              |                            | _         |
|                                                             |                                        | over IPX/SPX                             | (TCP/IP host name)         |           |

### Cannot connect to Fiery EXP8000 with Fiery EXP8000 utilities

If users cannot connect to the Fiery EXP8000, check the following:

**Fiery EXP8000 Setup:** The appropriate network protocol must be enabled, with the correct parameters (for example, for TCP/IP, the IP address), and you must publish the Print queue or Hold queue.

Check these settings quickly by printing a Configuration page.

**On the client computer:** The appropriate network protocols must be loaded.

TROUBLESHOOTING 64

### Cannot connect to the Fiery EXP8000 with Command WorkStation

If you encounter a problem connecting to the Fiery EXP8000, an error message is displayed.

The problem can occur when:

- The Fiery EXP8000 is initially turned on
- The Fiery EXP8000 restarts
- You have changed settings affecting the server address and have not reconfigured the connection to the server

If you experience this problem, try the following solutions, in this order:

- A remote workstation running utilities or WebTools may be interfering by obtaining status information. If possible, close the remote application, and try to connect again.
- Restart the Command WorkStation software and try to connect again.
- Restart the Fiery EXP8000.

| Numerics                                    | С                                       |
|---------------------------------------------|-----------------------------------------|
| 1000BaseT 20                                | CD-RW, burning 61                       |
| 100BaseT 20                                 | changing                                |
| 10BaseT 20                                  | Administrator password 47, 48           |
|                                             | host name or DNS name 62                |
| A                                           | characters                              |
| access level scenarios 18                   | used on Control Panel 25                |
| access to network and software 15           | Chooser, AppleTalk 25                   |
| accessing Setup                             | choosing a Bindery Server to connect 34 |
| from network computer 22                    | Clear Server option 51                  |
| Add File Server, Bindery Setup 34           | clearing the Job Log 25                 |
| administrator                               | client setup                            |
| functions 46 to 47                          | overview 10                             |
| installing the server 10                    | WebTools 45                             |
| managing print jobs 47                      | CMYK Simulation Method option 41        |
| password 47                                 | CMYK Simulation Profile option 42       |
| Administrator password                      | Command WorkStation                     |
| changing from network computer 48           | problems connecting to server 64        |
| privileges 17                               | Setup from 22                           |
| Allow Courier Substitution option 41        | Comment option, Windows printing 36     |
| AppleTalk 20                                | Configuration page                      |
| protocol setup 28                           | printing 57                             |
| server name 25                              | troubleshooting connection problems 63  |
| Setup from network computer 28<br>zone 28   | Configure (WebTool) 18                  |
| authentication, SNMP 37                     | connected Novell servers, Bindery 34    |
| Auto Clear Job Log Every 55 Jobs option 25  | connecting                              |
| Auto Print Job Log Every 55 Jobs option 25  | network cable 20                        |
| ratio Trint job Log Every 33 jobs option 23 | control levels                          |
| В                                           | scenarios 18                            |
| Bindery file servers                        | setting 15<br>Control Panel             |
| connecting 34                               | Clear Server option 51                  |
| emulation mode 30                           | Convert Paper Sizes option 42           |
| Bindery Setup                               | Courier font, substitution with 41      |
| adding Bindery connections 34               | Cover Page option 43                    |
| on server 33                                | Cover rage option 15                    |
| removing Bindery connections 35             | D                                       |
| Black Overprint option 41                   | date, setting 25                        |
| Black Text/Graphics option 41               | Default Paper Sizes option 42           |
|                                             | device name 25, 63                      |
|                                             |                                         |

| Direct connection                          | G                                                          |
|--------------------------------------------|------------------------------------------------------------|
| described 15, 16                           | General Setup options 25                                   |
| publishing 40                              |                                                            |
| required for downloading fonts 16          | Н                                                          |
| disk space 58                              | Halftone options 42                                        |
| DNS (Domain Name Server) 12, 62            | Hold queue 40                                              |
| Domain or Workgroup option, Windows        | described 15, 16                                           |
| printing 36                                | Home (WebTool) 17                                          |
| downloading fonts, Direct connection       | host name 12, 62                                           |
| requirement 16                             | database 12                                                |
| Downloads (WebTool) 18                     | -                                                          |
| _                                          | I                                                          |
| E                                          | improving server performance 58                            |
| Enable Ethernet option 27                  | Incoming Server option, E-mail Setup 38                    |
| Enable FTP Services 38                     | installing color server on network 10                      |
| Enable IPP option 37                       | Internet                                                   |
| Enable LPD option 35                       | accessing server with WebTools 17                          |
| Enable NDS option 31                       | IP address                                                 |
| Enable Port 9100 Print Services option 38  | for WINS Name Server 36                                    |
| Enable Preview option 26                   | IPX (Novell)                                               |
| Enable Print via E-mail option 38          | NDS (Novell Directory Services) 30                         |
| Enable Printed Queue option 25             | overview of printing 13                                    |
| Enable Printing Groups option 26           | IPX/SPX                                                    |
| Enable TCP/IP for Ethernet option 29       | polling interval 35                                        |
| Enable Web Services option 37              | J                                                          |
| Enable Windows Printing option 35          |                                                            |
| enabling                                   | Java to support Internet browser 45  Job Batching Delay 40 |
| WebTools 37                                | Job Log                                                    |
| error messages 43                          | clearing jobs from 51                                      |
| runtime 62                                 | setting the page size used 25                              |
| Ethernet 20                                | job management tools                                       |
| frame types 28                             | deleting jobs with 51                                      |
| Ethernet Setup from remote Setup           | Jobs Saved in Printed Queue option 25                      |
| Port Setup 27                              | Jobs Saved in Frinted Quede option 25                      |
| Ethernet Speed option 27                   | L                                                          |
| E-mail Service Setup option 38             | lpd (TCP/IP) 14                                            |
| F                                          | printing 35                                                |
| FieryBar                                   | 1 8 5                                                      |
| accessing Setup 22                         | M                                                          |
| File Server 34                             | maintaining server performance 58                          |
|                                            | Member Printing 26                                         |
| File Server, Bindery 34                    | Microsoft Active Directory 12                              |
| font substitution 41                       |                                                            |
| frame types supported IPX/SPX, Ethernet 28 | N                                                          |
|                                            | naming the server 62                                       |
| FreeForm master, printing 43               | NDS (Novell Directory Services) 30                         |

| NDS Print Server 31                          | Print Start Page option 26                    |
|----------------------------------------------|-----------------------------------------------|
| NDS tree                                     | Print to PostScript Error option 43           |
| browsing 31                                  | Print to PS Error option 43                   |
| NetWare                                      | Printed queue 15                              |
| Directory Services 30                        | printer                                       |
| network                                      | connection failure 62                         |
| boards 27                                    | not found 62                                  |
| installation summary 10, 11                  | not in Chooser 62                             |
| IPX (Novell) 11                              | Printer Setup                                 |
| protocols supported 9                        | from network computer 40                      |
| TCP/IP 11                                    | Printed queue options 25                      |
| network installation summary 11              | printing                                      |
| Network Setup                                | connections 15                                |
| from network computer 27 to 38               | cover page for each job 43                    |
|                                              | reprinting previously printed jobs 15         |
| 0                                            | start page at startup 26                      |
| Offset Jobs option 43                        | printing groups 56                            |
| Operator password                            | defining members of 56                        |
| privileges 17                                | defining passwords for 56                     |
| Outgoing Mail Server option, E-mail Setup 38 | editing printing groups and passwords 57      |
| Output Profile option 43                     | removing printing groups and passwords 57     |
| -                                            | privacy, SNMP 37                              |
| <b>P</b>                                     | problems, see troubleshooting                 |
| Page Order option 43                         | protocols                                     |
| paper size used by default 42                | network 9                                     |
| Password Protect Job Log option 25           | setting up 28                                 |
| Password, E-mail Setup 39                    | See also AppleTalk, IPX, IPX/SPX,             |
| passwords                                    | TCP/IP                                        |
| Administrator privileges 17                  | proxy server, updating system software 49, 50 |
| Administrator, changing 47                   | Publish Direct Connection option 40           |
| Operator privileges 17                       | Publish Hold Queue option 40                  |
| setting 16                                   | Publish Print Queue option 40                 |
| PDF files, font substitution in 41           | publishing connections, overview 15           |
| Polling Interval                             | pure black, setting default 41                |
| E-mail Setup 39                              | -                                             |
| polling interval for NetWare print jobs 35   | Q                                             |
| Port 9100 printing 38                        | queues                                        |
| Port 9100 Queue option 38                    | clearing all 51                               |
| Ports information Setup 27                   | publishing 40                                 |
| PostScript error 43                          | D.                                            |
| Preview While Processing 26                  | R                                             |
| Print (WebTool) 17                           | Read Community 37                             |
| Print Master option 43                       | Rendering Style option 43                     |
| Print queue 16, 40                           | reprinting jobs 15                            |
| described 15, 16                             | RGB Separation option 44                      |
| Print Server                                 | RGB Source option 44                          |
| adding 34                                    | RJ-45 connector 20                            |
| selecting 32, 34                             |                                               |

| S                                        | troubleshooting                            |
|------------------------------------------|--------------------------------------------|
| Safe Erase 26                            | Command WorkStation connection             |
| selecting                                | problems 64                                |
| default paper size 42                    | connection to printer fails 62             |
| server                                   | Printer not found in the selection list of |
| back view showing connectors 20          | utilities 63                               |
| maintaining and improving performance 58 | Printer not found on TCP/IP or IPX         |
| naming 25                                | networks 62                                |
| power switch 20                          | twisted pair cable 20                      |
| Server Name option 25                    |                                            |
| Server Name option, Windows printing 36  | U                                          |
| Server Setup 21                          | UNIX                                       |
| exiting 40                               | on TCP/IP network 14                       |
| from network computer 25                 | printcap file 63                           |
| Server Type option, E-mail Setup 38      | remote printer name 63                     |
| Service Setup options 30                 | updating system software 26                |
| SNMP                                     | Use Character Set option 25                |
| authentication 37                        | V                                          |
| encryption 37                            | VDP Search Path 40                         |
| privacy 37                               | VDF Search Fath 40                         |
| Read Community 37                        | W                                          |
| Write Community 37                       | Web Services Setup 37                      |
| Spot Color Matching option 44            | WebTools                                   |
| Support option 26                        | enabling 37                                |
| Suspend on Mismatch 26                   | Home 17                                    |
| System Date option 25                    | Windows printing 35                        |
| system settings                          | domain issues 12                           |
| restore 52                               | setting domain or workgroup 36             |
| saving 52                                | WINS IP Address option 36                  |
| system software, saving and restoring 26 | Write Community 37                         |
| system software, updating 49             | •                                          |
| System Time option 25                    |                                            |
| System Update 26                         |                                            |
| т                                        |                                            |
| TCP/IP                                   |                                            |
| host name 62                             |                                            |
| lpd printing 35                          |                                            |
| settings 29                              |                                            |
| with UNIX workstations 14                |                                            |
| terminology 7                            |                                            |
| time, setting 25                         |                                            |
| Timeout option, E-mail Setup 39          |                                            |
| Transmission Speed (Ethernet) option 27  |                                            |